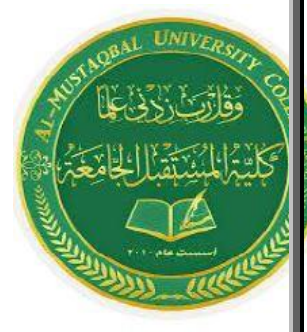

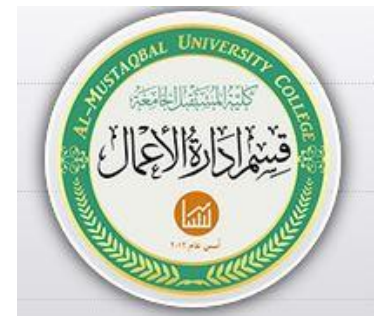

# كلية المستغرل الجامعة فتسم إحارة الاعمال

# **مادة الحاسوب المرحلة الثانية \الدراسة المسائية**

**المحاضرة الثانية**

**اسم التدريسي : غفران عبد االمير**

- **- الدرس الثاني**
- -1 كيفية فتح مصنف جديد في برنامج أكسل 2007 .
	- -2 كيفية تحديد الخلية وتحديد نطاق من الخاليا .
		- -3 الكتابة داخل الخلية .
		- 4- تعديل وتمرير ومذفه البيانات .
			- 5- التنقل نمبر الخلايا .
			- -6 كيفية بناء جدول بسيط .
- -7 كيفية إنشاء وتنسيق الحدود الداخلية والخارجية للجدول وكيفية إزالتها أو تغييرها .
	- -8 كيفية تعبئة الخاليا بلون معين وكيفية إزالة التعبئة أو تغييرها.
		- 9 كيفية إستخدام أنمــاط الخلايا المعرفة مسبقاً .
		- 10 كيفية إستخدام أنماط البداول المعرفة مسبقاً .
			- -11حفظ البيانات .
			- -12إنهاء البرنامج .

**كيفية فتح مصنف جديد في برنامج أكسل** 

**لفتح مصنف جديد في برنامج أكسل 2007 قم باتباع الخطوات التالية -:**

**-1 قم بالضغط على ) زر شعار األوفيس ( ثم قم باختيار االمر ) جديد (** 

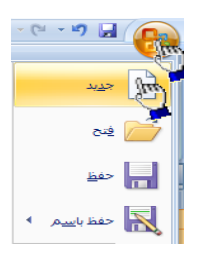

**-2 بمجرد الضغط على األمر جديد سوف تظهر لك الواجهة التالية وفي هذه الواجهة سوف تجد العديد من الخيارات أوالً قم بالضغط على الخيار ) فارغ وحديث ( ثم قم بالضغط على ) مصنف فارغ ( وأخيراً قم بالضغط على الزر ) إنشاء ( الموجود في أسفل يسار الواجهة إذ لم يظهر لك هذا الزر قم بالضغط على شريط التمرير الموجود في يسار النافذة ثم سحبه إلى األسفل .وبهذه الطريقة نكون قد أنشأنا مصنفاً فارغاً وذلك لكتابة بيانات جديدة -3 اآلن وبعد أن تم إنشاء مصنف جديد سنالحظ أن شريط العنوان** 

**مكتوباً به اإلسم اإلفتراضي للملف وهو 1Book وهذا اإلسم يظل في المصنف بشكل مؤقت حتى نقوم بحفظ المصنف بإسم آخر .** 

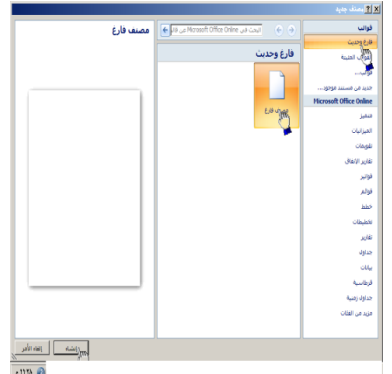

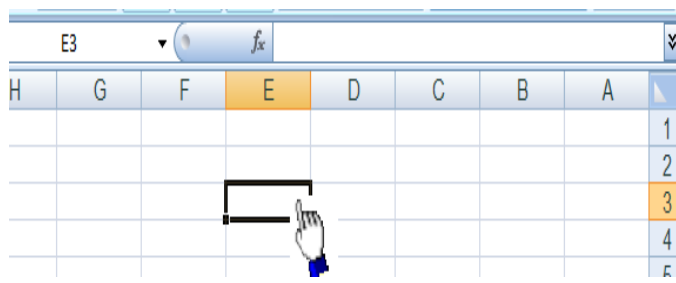

**كيفية تحديد الخلية وتحديد نطاق من الخاليا .**

**لتحديد أي خلية نقوم بالضغط عليها ضغطةً واحدة سنالحظ أن الخلية تم تحديدها ونالحظ أيضاً ان الخلية قد تظللت وتنشطت وظهر اسم الخلية المحددة في مربع اسم الخلية , في الشكل المقابل تم تحديد الخلية 3E أي الخلية الواقعة تحت العمود E ومقابلة للصف . 3**

- **- لتحديد ) نطاق ( أي مجموعة من الخاليا أقوم بالضغط على الزر األيسر للماوس بإستمرار ثم تمرير الماوس على الخاليا المراد تحديدها مع االستمرار في الضغط . - لتحديد مجموعة من الخاليا المتفرقة**
- **انقر على الخلية 2C الختيارها , ثم اضغط على المفتاح Ctrl بإستمرار وانقر على الخلية 6A ستالحظ أن Excel قام بتحديد الخليتين المذكورتين .**
	- **- لتحديد عمود كـــامل إنقر على عنوان العمود األول A ستالحظ تحديد العمود كامالً - لتحديد صف كامل**

**انقر على عنوان الصف 5 الحظ تحديد كامل الصف .**

**- لتحديد كامل ورقة العمل -: انقر على الزاوية العليا اليمنى لورقة العمل الحظ تحديد كل ورقة العمل** 

#### **كيفية الكتــــــــــابة داخل الخلية .**

**- ضع مؤشر الفأرة على الخلية 2B مثالً لتصبح هي الخلية الحالية وانقر عليها مرة واحدة , إكتب كلمة أحمد ثم اضغط إنتر لقبول البيانات** 

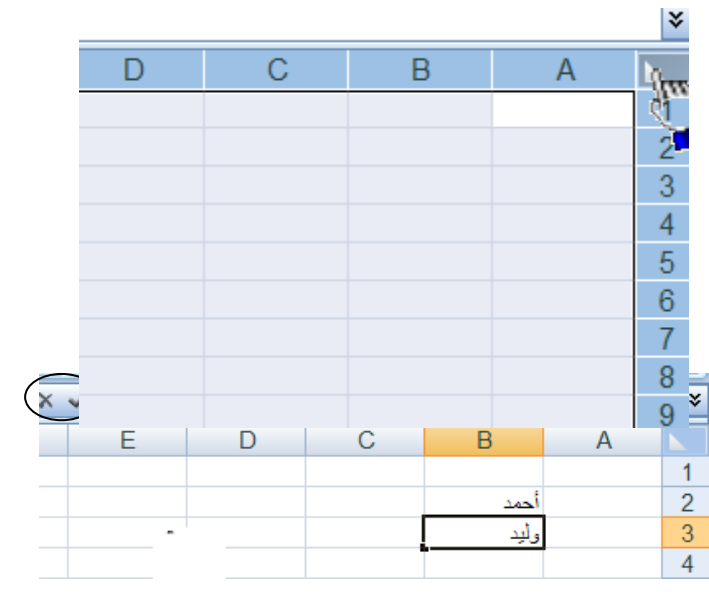

**- نالحظ أيضاً أنه عند إدخال البيانات في الخلية 2B ظهور المعلومات المدخلة في الخلية وفي شريط الصيغة كما نالحظ وجود الزر √ على يسار شريط لصيغة والنقر عليه يكافيء الضغط على المفتاح Enter أي قبول البيانات المدخلة , والزر × يكافيء الضغط على المفتاح ESC أي إلغاء البيانات المدخلة .**

**كيفية تعديل وتحرير وحذف البيانات من داخل الخلية** 

**لتعديل أو تحرير البيانات داخل الخلية قم بالنقر على الخلية المراد تعديل أو حذف البيانات التي بداخلها نقرتين ستالحظ أن مؤشر الكتابة يظهر داخل الخلية عندها يمكنك تعديل أو تحرير أو حذف البيانات التي بداخل الخلية .**

**كيفية التنقل عبر الخاليا .**

- **- طالما أن الخلية هي العنصر األساسي في إستقبال البياانات في Excel لذا كان لزاماً عليك أن تختار الخلية المطلوب إدخال البيانات فيها أي تعيين الخلية الخالية , وهناك عدة طرق لذلك** 
	- **ضع مؤشر الفأرة فوق الخلية المطلوبة وانقر عليها .**
	- **إستخدم مفاتيح األسهم األربعة في نقل مؤشر الخلية الحالية إلى الخلية المطلوبة .**

 **إنقر في مربع إسم الخلية , وأكتب اسم الخلية المطلوبة جعلها الخلية الحالية ) 5D مثالً ( ثم اضغط على المفتاح إنتر** 

**إستخد**

**كيفية بناء جدول بسيط في برنامج أكسل** 

**سوف نقوم اآلن بإدخال عناوين األعمدة الخاصة بجدول أسعار المواد , وهذه العناوين هــــــامة للغاية , ألنها توضح طبيعة البيانات المدخلة ضمن ورقة العمل .**

**أوالً -: قم بتحديد الخلية 2C ثم اكتب أسعار المواد وأضغط Enter لقبول البيانات المدخلة .**

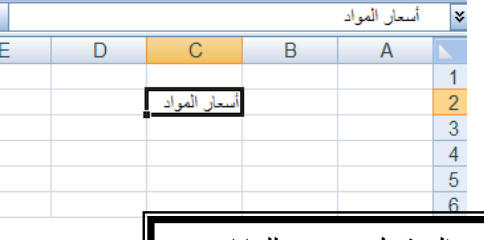

إن إستخدام الأسهم الأربعة يؤدي إلى قبول Excel للبيانات المدخلة إلا إذا كنت في حالة تحرير لتلك الخلية .

> **ثانياً -: إنقر على الخلية 3A لتصبح الخلية الحالية واكتب العبارة التالية " اسم المادة " ثم إضغط على الزر tab لإلنتقال إلى الخلية المجاورة**  إن إستخدام

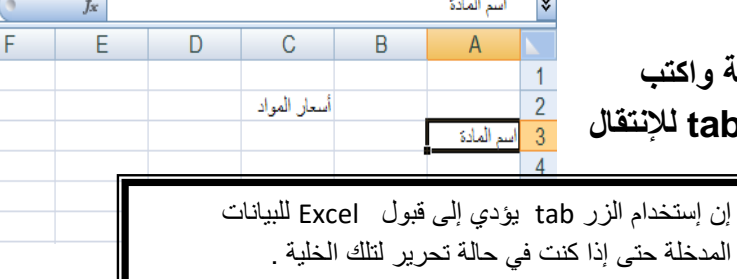

**ثالثاً -: اكتب العبارة " التكلفة " ثم اضغط على الزر tab لإلنتقال إلى الخلية المجاورة ثم اكتب العبارة " مالحظات "** 

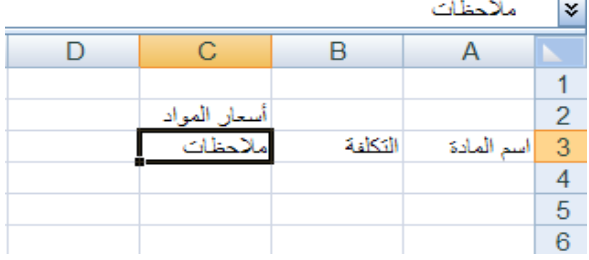

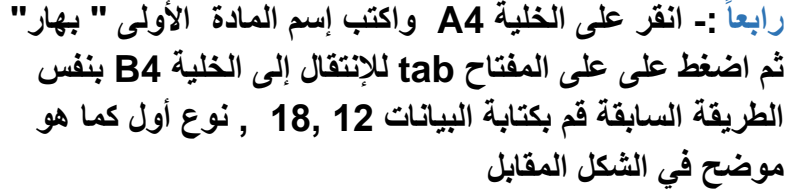

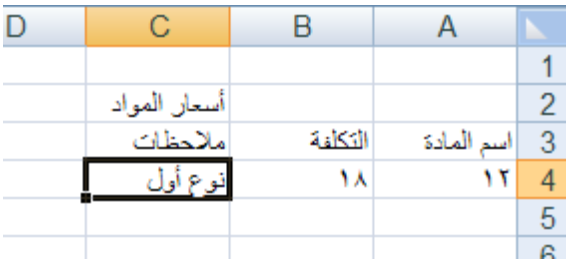

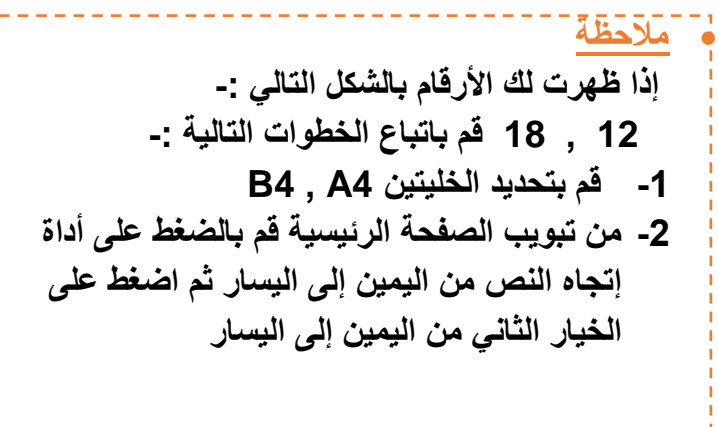

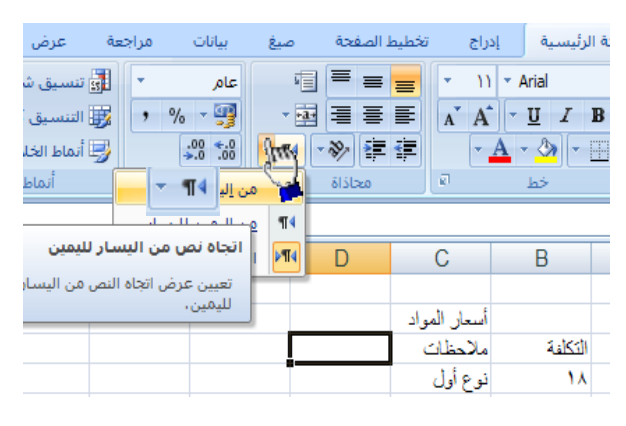

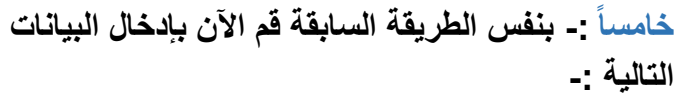

**رز , ,30 35 , نوع أول .**

**سكر , 20 , 24**

**سمن , 150 , 190 , نباتي** 

**زيت , 110 , 125 , زيت طعـــــــام** 

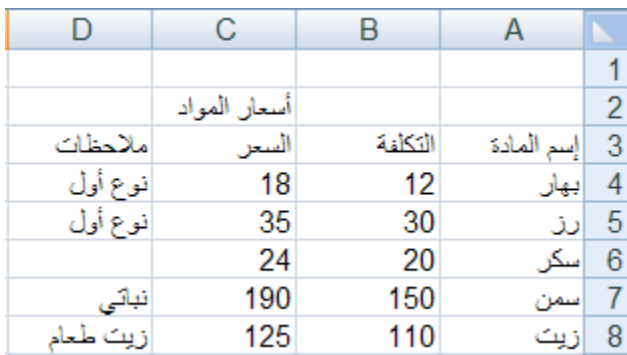

يفضل إستخدام اللوحة الرقمية لإدخال الأرقام لسرعتها وسهولة إستخدامها , ولكن تذكر أن تجعل المفتاح numlock شغال **كيفية إنشاء وتنسيق الحدود الداخلية والخارجية للجدول وكيفية إزالتها أو تغييرها .**

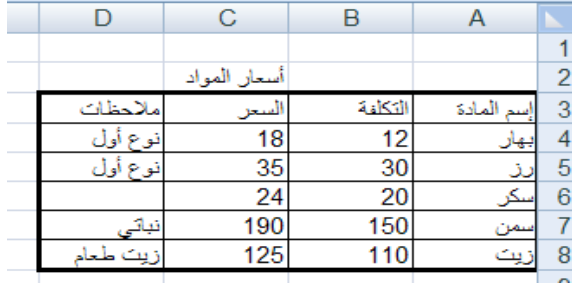

**- يفضل بعد أن نقوم بتعبئة البيانات داخل ورقة أكسل أن نقوم بتمييز البيانات بحدود داخلية وخارجية حتى تبدو تماماً كالجدول كما يظهر في الشكل المقابل , وذلك عن طريق إنشاء حدود داخلية وخارجية للجدول .**

**وإلنشاء حدود داخلية وخارجية للجدول اتبع الخطوات التالية -:**

**-1 من تبويب الصفحة الرئيسية قم بالضغط على ) تنسيق ( ومن القائمة قم بالضغط على ) تنسيق خاليا ( .**

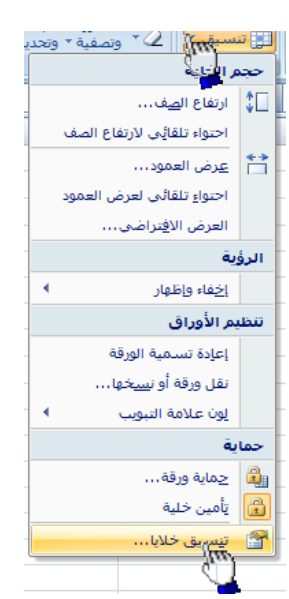

**-2 سوف تظهر لك واجهة بها العديد من التويبات كما في الشكل المقابل .**

**-3 قم بالضغط على التبويب حدود إلظهار خيارات الحدود الداخلية والخارجية وسوف نشرح هذه الخيارات حسب الترقيم -1 النمط -: وهو يحتوي على العديد من** 

- **الخطوط المختلفة إلختيار الحد المناسب للجدول .**
	- **-2 اللون -: إلختيار لون الحد .**
- **-3 إطار -: لتطبيق الحد الذي يتم إختياره من الجدول على الحد الخارجي للجدول .**
- [X] تنسيق خلايا 615120 تعبئة بهجها خط حماية إعدادات ما الخط التمط: د ŀŀ ٦Ú اخلية بلا ŢЩ حد 團 囲 نص اللون: ▲ 囲 تلقائي
	- **-4 داخلية -: لتطبيق الحد الذي قمنا بإختياره على الحدود الداخلية للجدول .**
- **- األن قم بإختيار أي خط من الخطوط الموجودة في قائمة النمط ثم قم بالضغط على الزر داخلية لتطبيق هذا النمط على الحدود الداخلية للجدول .**
	- **- االن قم بالضغط على أي حد من الحدود الداخلية والخارجية للجدول ثم اضغط على النمط إطار لتطبيق هذا النمط على الحد الخارجي للجدول .**
		- **- اآلن قم بالضغط على الزر ) موافق ( .**

**- كيفية إزالة الحدود -:**

**إلزالة الحدود الداخلية والخارجية من الجدول قم بإظهار واجهة تنسيق الخاليا مرة أخرى ثم قم بالضغط على الزر ) بال ( .**

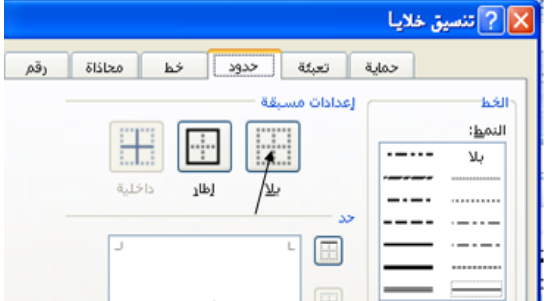

**- كيفية تعبئة الخاليا بلون معين**

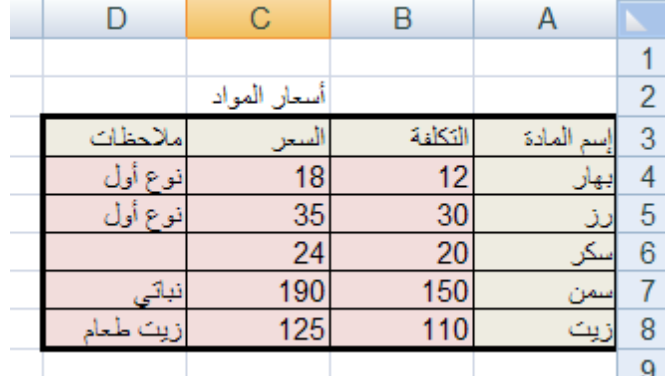

## **لتعبئة الخاليا بلون معين قم باتباع الخطوات التالية :**

- **-1 حدد الخاليا المراد تعبئتها بلون معين -2 من تبويب الصفحة الرئيسية قم بالضغط على شكل الدلو كما هو موضح في الشكل المقابل .**
	- **-3 قم بإختيار اللون المناسب .**

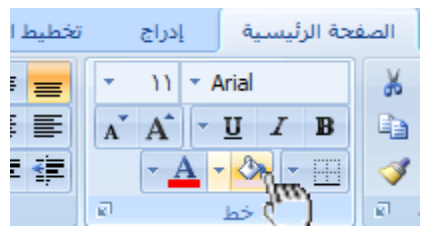

## **- كيفية إزالة التعبئة**

 **)**

**إلزالة التعبئة من الخاليا التي قمنا بتعبئتها مسبقاً قم بالضغط على ) بدون تعبئة**

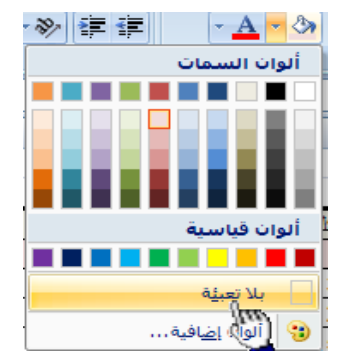

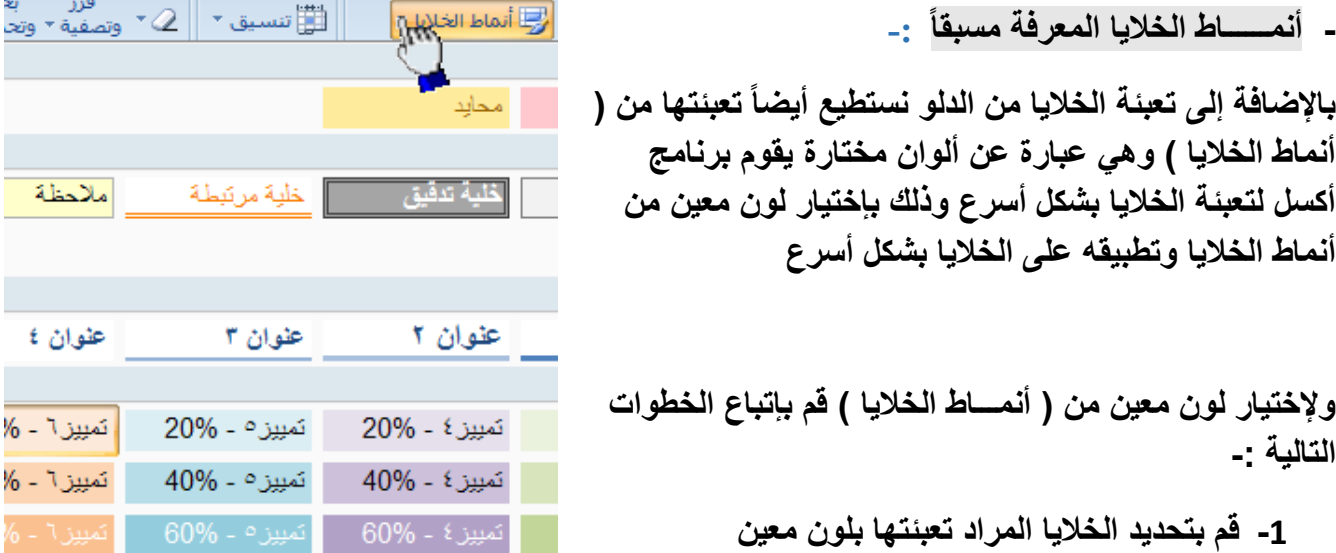

- **-2 من تبويب الصفحة الرئيسية قم بالضغط على السهم المقابل ألنماط الخاليا كما هو موضح في الشكل المقابل**
- **-3 قم بالضغط على اللون المناسب ستالحظ أن اللون الذي قمت بإختياره قد تم تطبيقه على الخاليا المحددة .**

| نمييز ٤

نمبيزه

**- أنمــــــاط الجداول المعرفة مسبقاً**

**يمكنك اآلن تنسيق الجدول بشكل أسرع عن طريق االنماط المعرفة مسبقاً في برنامج أكسل 2007 , الحظ الشكل المقابل يظهر العديد من األنماط الجاهزة التي يوفرها برنامج أكسل حيث يمكننا بعد بناء البيانات داخل ورقة العمل تحويل هذه البيانات إلى جدول بشكل أسرع من السابق عن طريق إختيار أحد األنماط , بمجرد الضغط على النمط المناسب ستالحظ أن بياناتك تحولت إلى جدول بشكل أسرع , ففي بداية الدرس قمنا بإختيار حدود داخلية وخارجية عن طريق إختيار الحد المناسب ثم تطبيقه على** 

**الجدول يدوياً وقمنا بتعبئة الخاليا عن طريق الدلو لكن يمكنك إختصار ذلك عن طريق إختيار أحد االنماط الجاهزة التي توفر عليك الوقت والجهد .**

**- ولتطبيق أحد األنماط على جدولك قم بتحديد الجدول كامالً ثم من تبويب الصفحة الرئيسية قم بالضغط على ) التنسيق كجدول ( الموجود في تبويب الصفحة الرئيسية في البند ) نمط ( ستظهر لك العديد من األنماط الجاهزة , قم بالضغط على النمط المناسب ستالحظ أنه تم تطبيق هذا النمط على جدولك مباشرة .**

#### **حفظ البيانات .**

**من المنطقي تماماً أن المعلومات التي نقوم بإدخالها إلى برنامج أكسل تعتبر ثمينة إلى حد ما , وبالتالي عليك أن تحتفظ بها في مكان أمين لإلستفادة منها الحقاً , خشية ضياعها نتيجة ضعف مفاجيء للتيار الكهربائي أو حتى إنقطاع الكهرباء نهائياً , أو ربما حدوث خلل ما قد يدفعك إلى إعادة تشغل الحاسب . من أجل ذلك قم بما يلي :**

> **-1 إنقر على زر شعار األوفيس كما هو موضح أمامك في الشكل المقابل , أو يمكنك الضغط على المفتاحين s + Ctrl أو الضغط على أداة الحفظ الموجودة بجانب شعار األوفيس في شريط العنوان .**

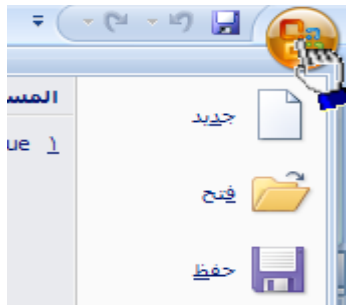

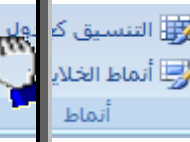

 $\mathbf{Z}^{\mathsf{T}}$ 

**-2 يظهر لديك صندوق الحوار " حفظ بإسم " ستالحظ في مربع النص**   $\textcircled{1} \bullet \textcircled{2} \bullet \textcircled{1} \times \textcircled{1} \textcircled{3} \textcircled{3} \textcircled{4} \textcircled{4} \textcircled{5} \textcircled{6} \textcircled{6} \textcircled{7} \textcircled{8} \textcircled{9} \textcircled{9} \textcircled{9} \textcircled{1} \textcircled{1} \textcircled{9} \textcircled{9} \textcircled{1} \textcircled{1} \textcircled{1} \textcircled{1} \textcircled{1} \textcircled{1} \textcircled{1} \textcircled{1} \textcircled{1} \textcircled{1} \textcircled$ حف<u>ظ</u> في: GOLDEN AL-WAFI **الموجود أمام اسم الملف إسم الملف**  المستندات<br>الأخيرة اسطح **هوا**<br>المكتب **اإلفتراضي 1Book وهذا اإلسم**   $\blacksquare$ المستندات **اإلفتراضي قد وضعه برنامج أكسل**  جهاز <mark>ج</mark><br>الكمبيوتر .<br>مواضع شبكة ◘<br>الاتصال **قم بمسح اإلسم اإلفتراضي واكتب بدالً منه " أسعار المواد " -3 بعد إختيار الموقع المناسب لتخزين الملف فيه من خالل إستخدام الئحة " حفظ في " والذي يكون إفتراضياً** Book1 Excel Workbook **داخل المجلد المستندات إنقر على**  أووات **الزر " حفظ "** 

تأخذ ملفات الExcel اإلمتداد Xls

**كيفية إنهــــاء برنامج أكسل** 

**إلنهاء برنامج أكسل قم بالضغط على ) زر شعار األوفيس ( ثم أختر الزر ) إنهــاء أكسل ( الموجود في أسفل القائمة** 

**إذا ظهرت لك رسالة تطالبك بالحفظ إضغط على الزر ) نعم (**